# **Messagerie Apple**

## **PROCÉDURE DE CONFIGURATION POUR LES ASSISTANTS NUMÉRIQUES PERSONNELS (ANP) APPLE : APPLICATION NATIVE DE L'APPAREIL**

- **Suppression du service de synchronisation mobile des ANP pour les produits Apple avec IBM Notes**
- **Activation du service de synchronisation mobile des ANP pour les produits Apple avec Microsoft Exchange Online**

#### **IMPORTANT**

**La modification de votre mot de passe sur le portail Outlook doit-être faite avant la configuration de votre ANP.**

Afin d'être en mesure de vous offrir un service de qualité suite à l'activation de votre appareil ANP, veuillez d'abord vous assurer d'être familier avec le fonctionnement de votre appareil et de respecter les préalables permettant d'appliquer la procédure ci-dessous. Si vous éprouvez des difficultés lors de l'utilisation de l'appareil, nous vous invitons à contacter votre fournisseur.

### **I. SUPPRESSION DU SERVICE DE SYNCHRONISATION MOBILE AVEC IBM NOTES**

- 1. Appuyer sur l'icône **« Réglages »**.
- 2. Dans le menu **« Réglages »**, cliquer sur **« Général »**.

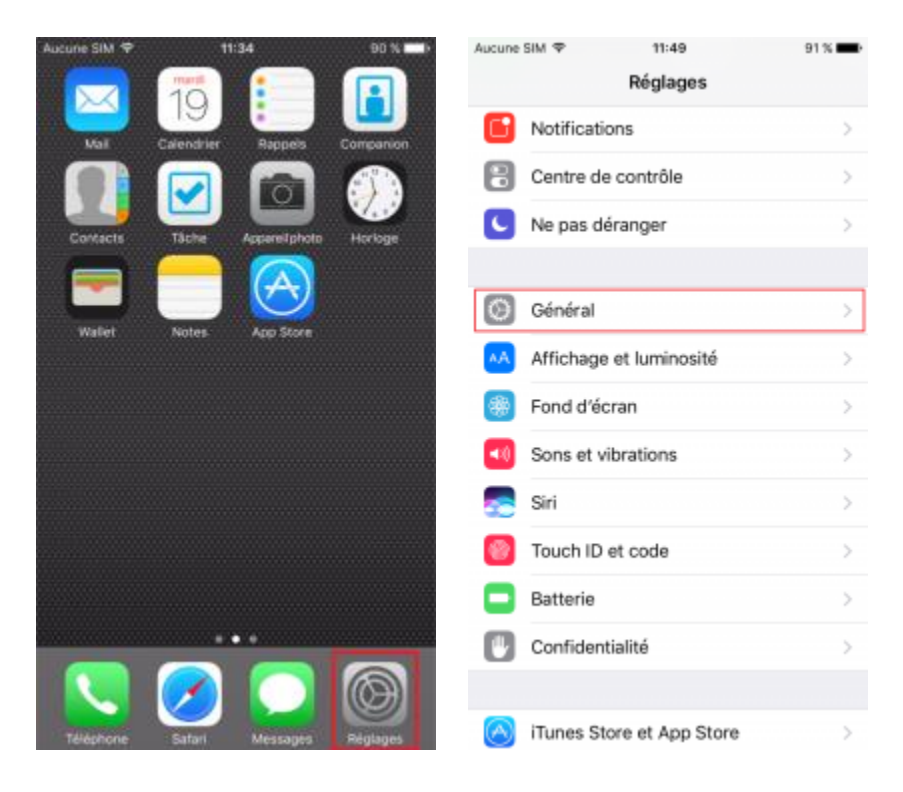

3. Appuyer sur **« Profil »**, ensuite sur votre profil de courriel sous **« Profil de configuration »** et cliquer sur **« Supprimer le profil »**.

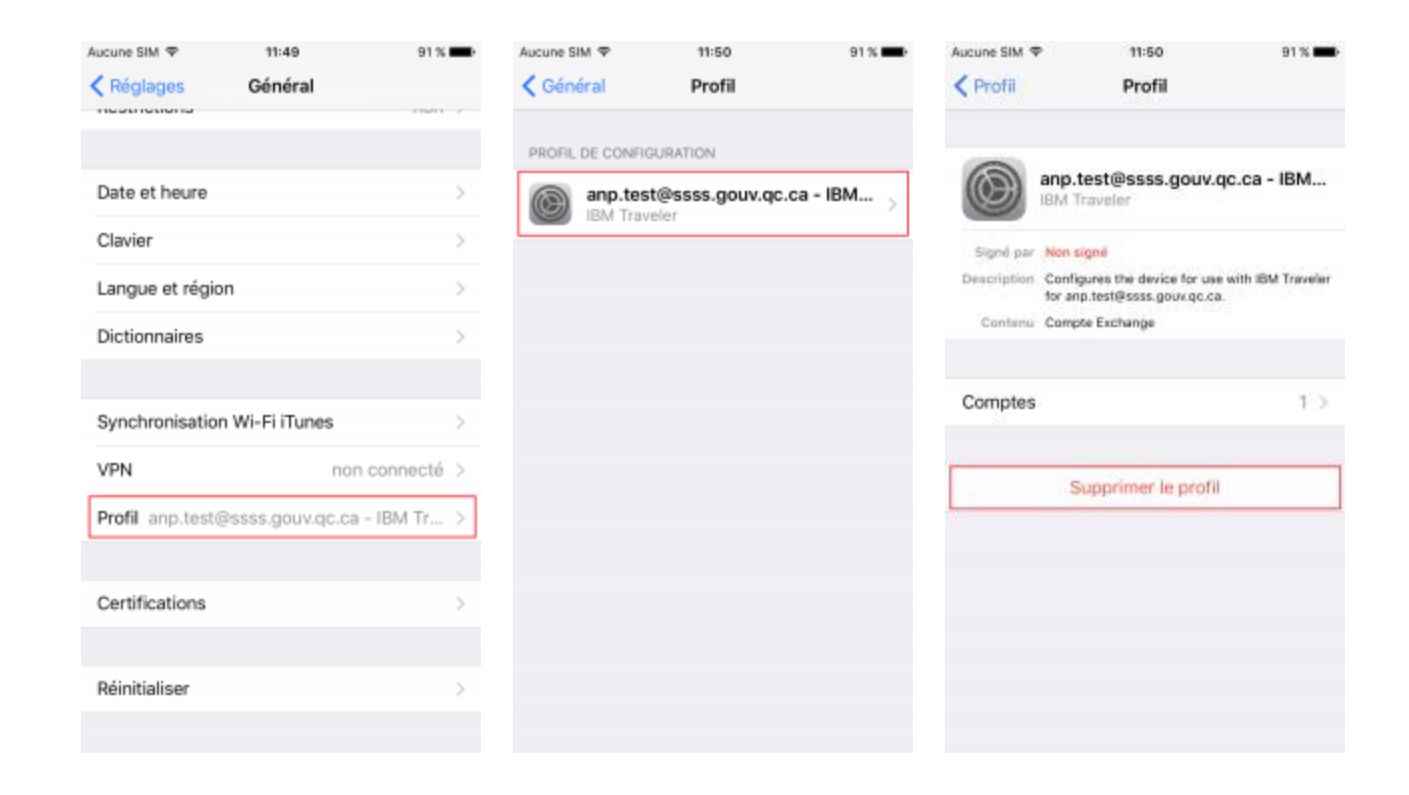

4. Saisir le **code de déverrouillage** de votre appareil et cliquer ensuite sur **« Supprimer »**.

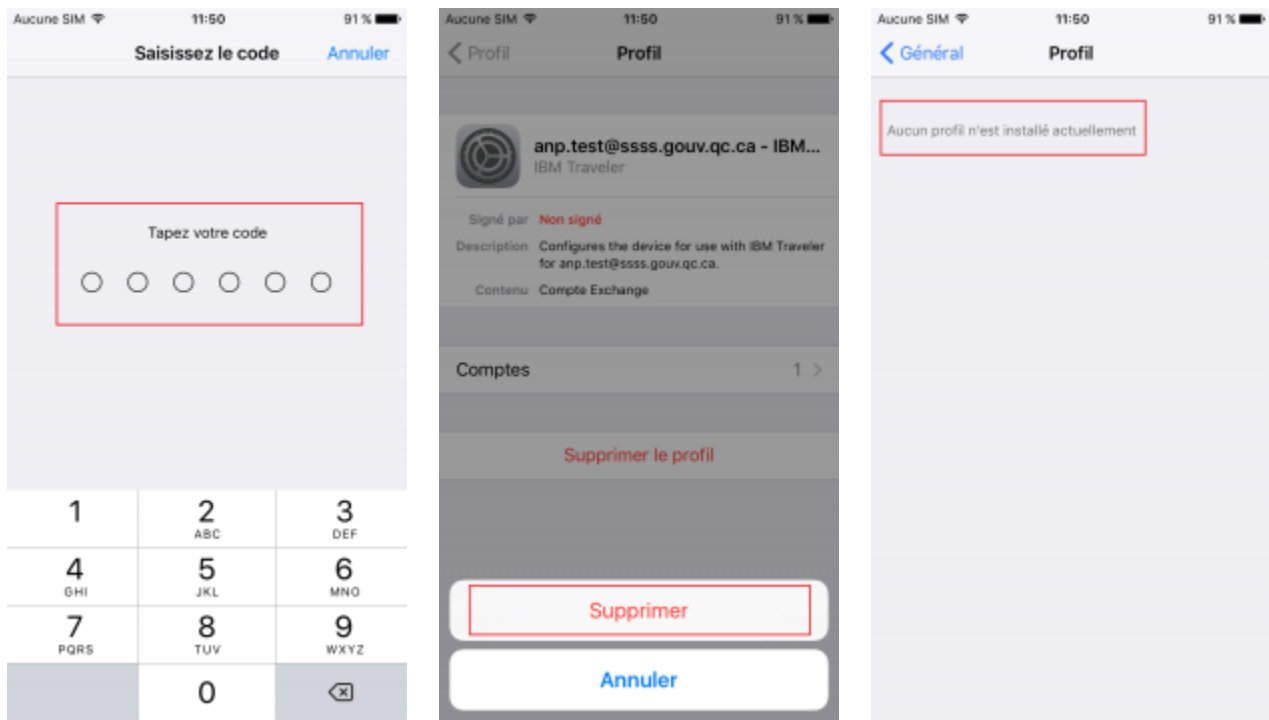

Votre profil courriel avec la synchronisation IBM Notes est maintenant supprimé.

#### **II. ACTIVATION DU SERVICE DE SYNCHRONISATION MOBILE AVEC MICROSOFT EXCHANGE ONLINE**

**Avant de procéder, il faut s'assurer de ne pas utiliser la version iOS11.0, car il y a une problématique de synchronisation connu avec cette version.**

**Les versions précédentes ou la version iOS11.0.1 sont fonctionnelles.**

1. Toujours dans les réglages, appuyer sur « **Ajouter un compte** » et ensuite, sélectionner le logo « **Exchange** ».

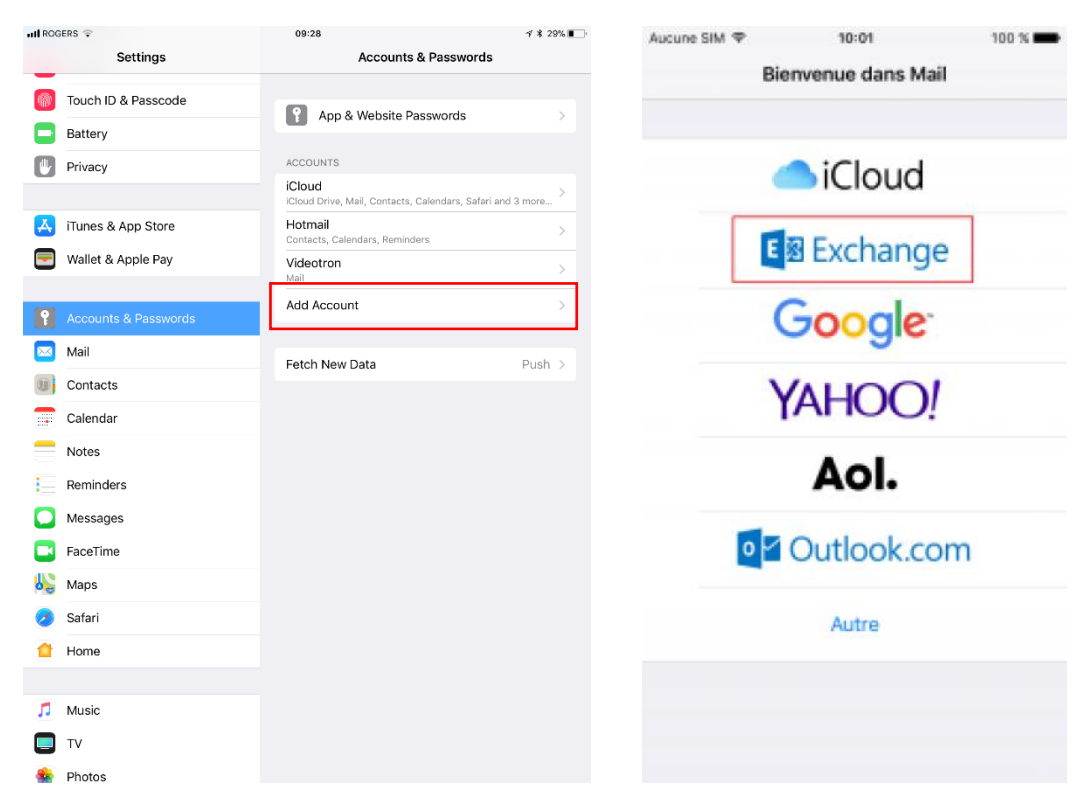

2. Entrer votre **adresse de messagerie** et appuyer sur **« Suivant »** (ne pas oublier de donner une description explicite co mme « Outlook CCSMTL »).

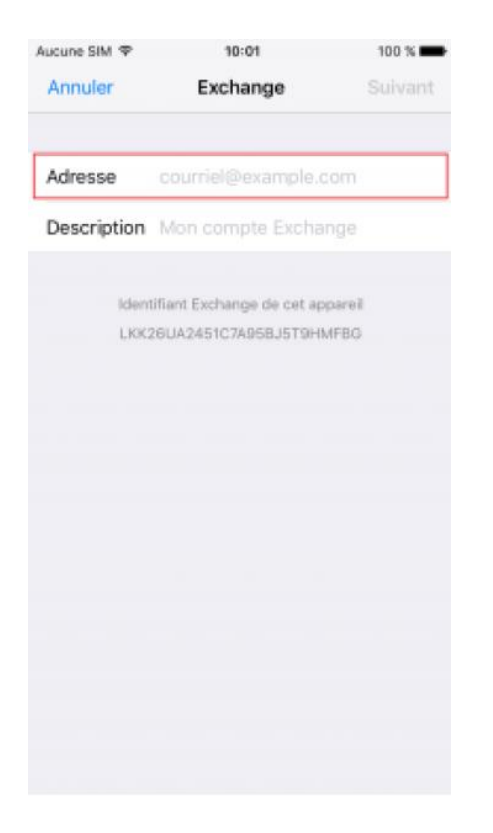

3. Entrer votre **mot de passe** et pensez bien à donner une **description** pour identifier facilement la boite et appuyer sur **« Suivant »**.

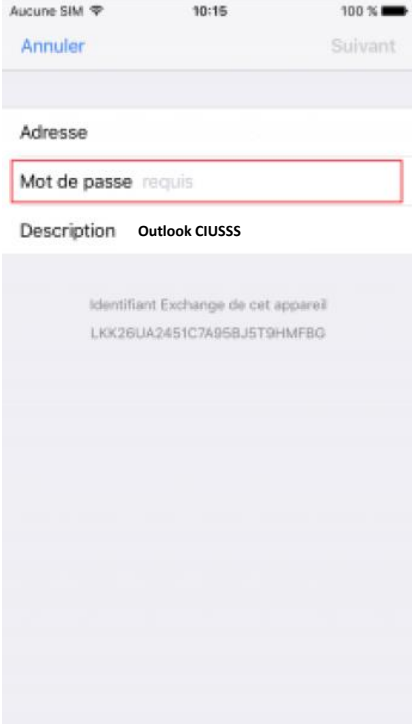

4. S'assurer que **les options** soient actives et appuyer sur **« Enregistrer »**.

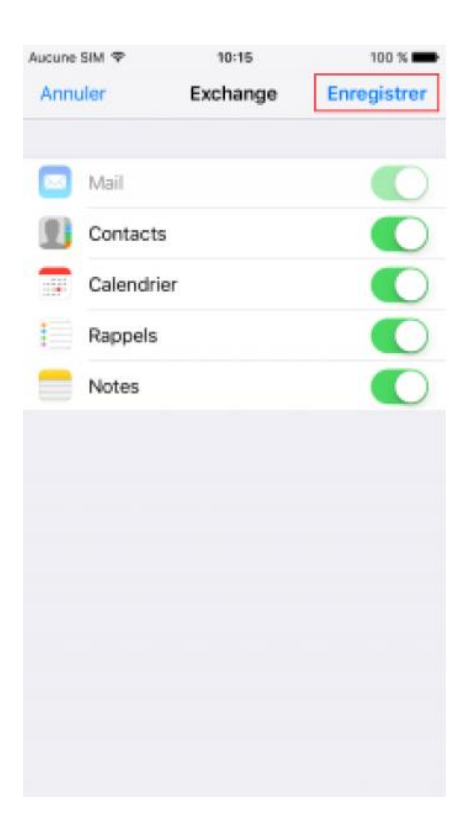

5. Appuyer sur « **Garder sur mon iPad/iPhone** »

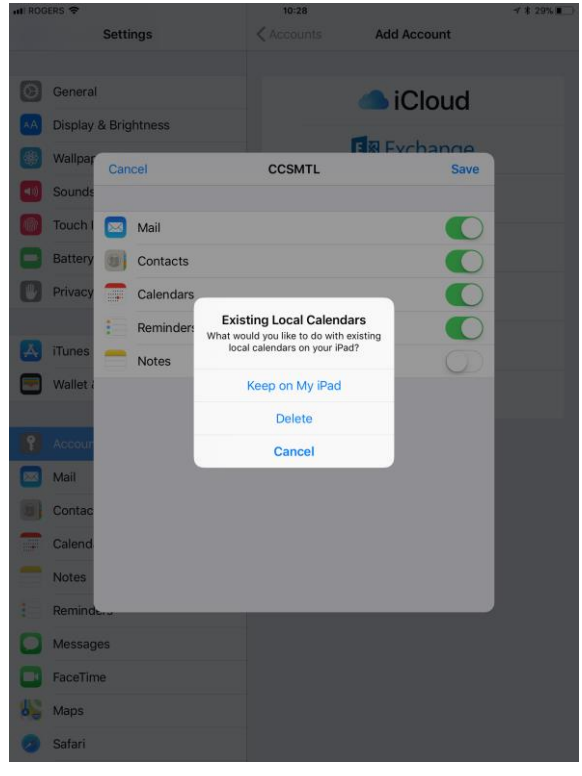

6. Si le mot de passe n'est pas suffisamment sécurisé, l'ANP va demander une modification de celui-ci. Appuyer sur « **Suivant** » puis **entrer le mot de passe actuel**, appuyer sur « **Suivant** »

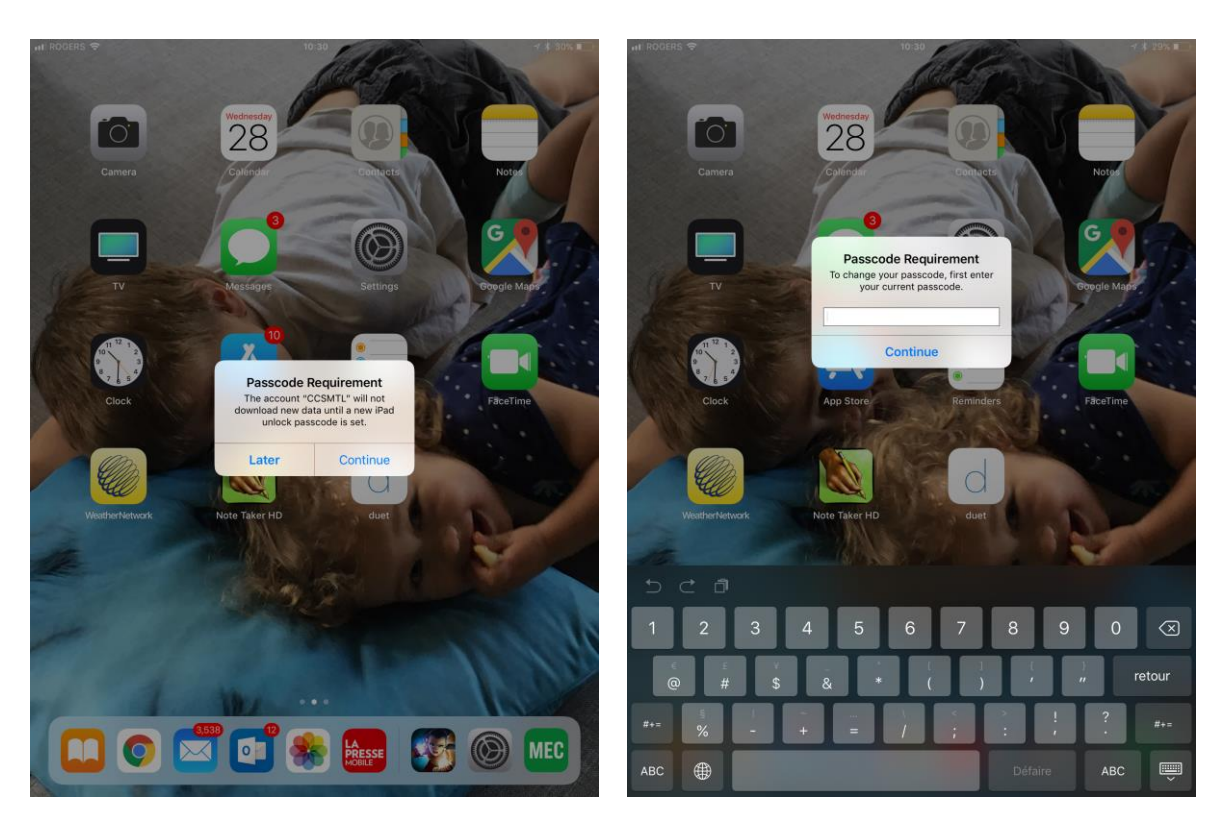

7. Définir un **nouveau mot de passe** d'au moins 6 caractères et **valider**

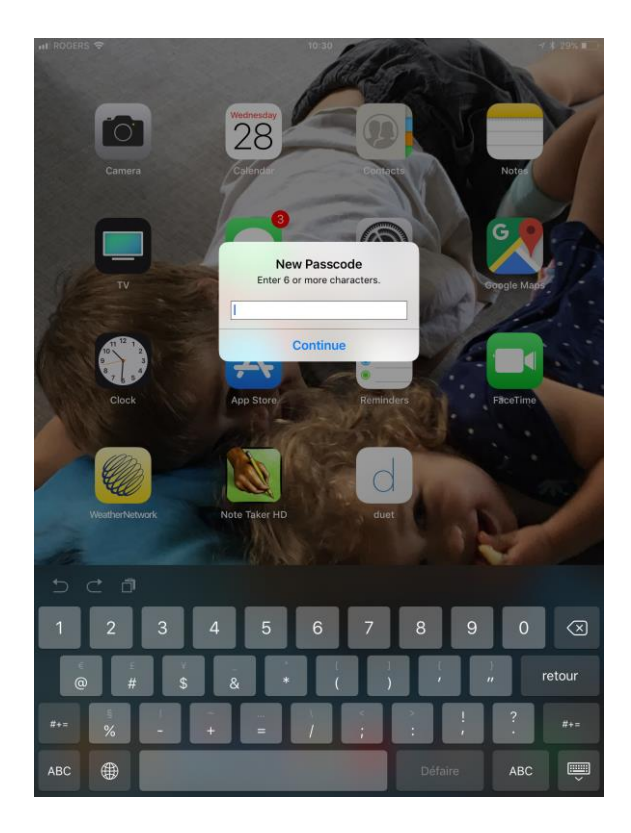

**Votre profil courriel avec la solution Microsoft Exchange Online a été ajouté.**

À l'ajout de votre profil courriel avec la solution Microsoft Exchange Online, votre appareil mobile sera placé en **quarantaine** afin de vérifier votre inscription au service de synchronisation. Une requête sera générée automatiquement au Centre de services et un technicien procédera à la vérification et au déverrouillage de l'appareil.

**ATTENTION** : La première configuration de votre ANP professionnel doit-être faite sur un réseau Wifi du CIUSSS pour fonctionner correctement et permettre la récupération de tous vos courriels et agenda.

Seul les ANP fournis par le CIUSSS pourront bénéficier de soutien.